$\sqrt{\mathsf{Indietro}}$ 

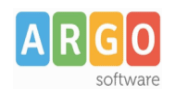

# **Registro giornaliero di protocollo**

#### **Premessa**

La presente guida illustra le fasi da seguire per la compilazione del registro giornaliero di protocollo e – nel caso di gestione del protocollo attiva in Gecodoc PRO – per la sua creazione automatica.

### **Stampe Registro giornaliero di protocollo**

Dal menù Strumenti → Stampe e Report è possibile effettuare la stampa del Registro giornaliero di protocollo: il sistema elaborerà il registro per il periodo indicato dall'utente, riportando in esso le registrazioni di protocollo effettuate all'interno del periodo.

#### **Controlli preliminari**

Seleziona la tipologia documentale

In Strumenti → Dati ente, accertarsi che siano stati inseriti i dati identificativi dell'amministrazione e della relativa area organizzativa omogenea e specificamente:

- Codice univoco IPA (è il codice identificativo dell'amministrazione presso l'IPA)
- Codice AOO ((è il codice identificativo dell'area organizzativa omogenea)
- Cod. Registro Protocollo (è il codice identificativo del registro)

I suddetti dati sono infatti richiesti tra i metadati da associare al registro ai fini della corretta conservazione dello stesso (secondo quanto indicato nelle "Istruzioni per la produzione e conservazione del registro giornaliero di protocollo" redatte dall'AgID).

#### **Procedura di creazione manuale del registro giornaliero di protocollo**

- 1. dal menù "Documenti", cliccare sul pulsante "Crea Documento";
- 2. indicare come data, la data di creazione del documento;
- 3. cliccare sul pulsante di scelta della tipologia documentale e selezionare sotto la categoria Generale  $\rightarrow$ Registri, la voce "Registro giornaliero di protocollo"

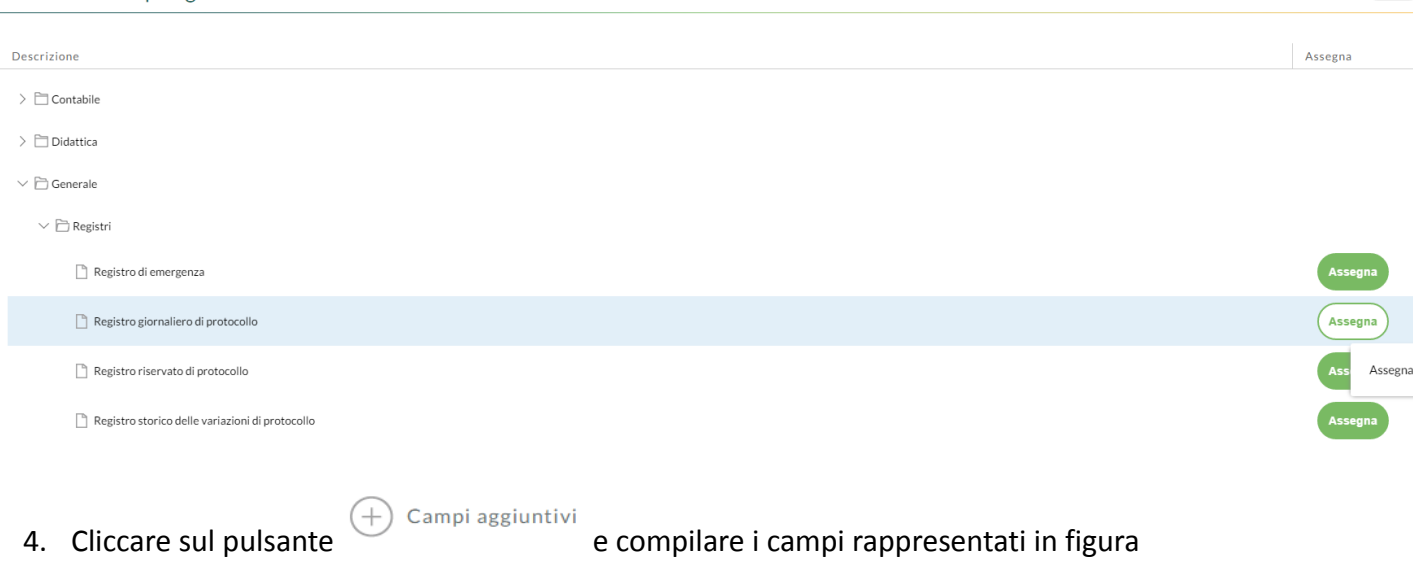

**Argo Software S.r.l.** Zona Industriale III Fase - 97100 Ragusa Tel. 0932/666412 (15 linee) Fax 667551 - Amm. 667550 - **e - mail: info@argosoft.it -** http://www.argosoft.it

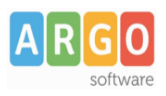

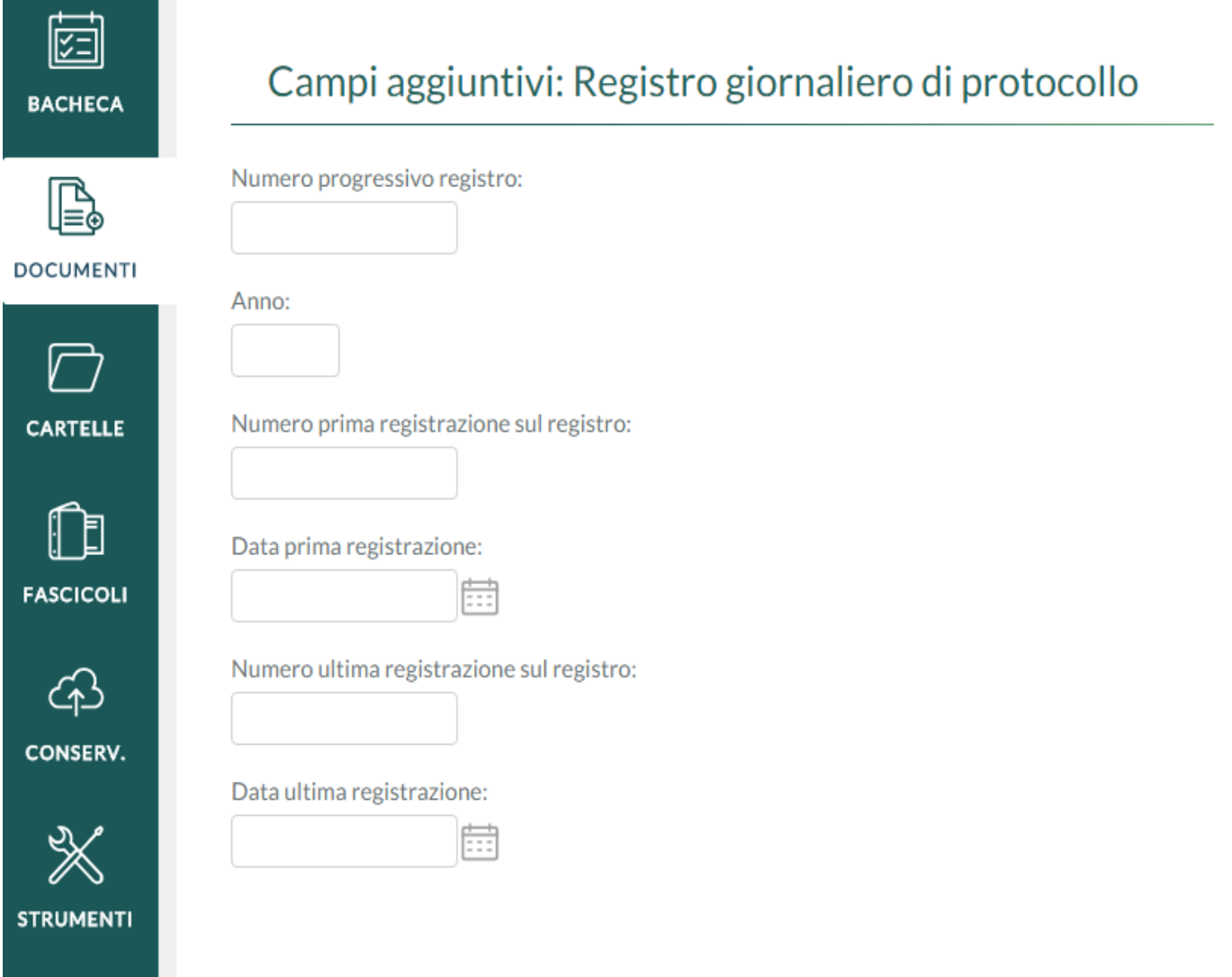

- 5. compilare l'oggetto del documento (è possibile comporlo in automatico cliccando sul pulsante posto a fianco dell'oggetto), es. "Registro giornaliero di protocollo: Nr. registro 2 - Anno: 2016, dal n. 41 del 05/01/2016 al n. 45 del 05/01/2016);
- 6. associare il documento ad un fascicolo (es. "Registri di protocollo: anno 2016)
- 7. allegare il file
- 8. salvare il documento.

Per quanto riguarda la compilazione dei campi aggiuntivi:

- il campo "Numero progressivo registro" deve riportare il numero progressivo di registro (la numerazione è per anno solare);
- nel campo "Anno" deve essere riportato l'anno di riferimento del registro;
- "Numero prima registrazione sul registro": si intende il primo numero di protocollo riportato sul registro;
- "Data prima registrazione": si intende la data di registrazione del primo numero di protocollo riportato sul registro;
- "Numero ultima registrazione sul registro": si intende l'ultimo numero di protocollo riportato sul

**Argo Software S.r.l.** Zona Industriale III Fase - 97100 Ragusa Tel. 0932/666412 (15 linee) Fax 667551 - Amm. 667550 - **e - mail: info@argosoft.it -** http://www.argosoft.it

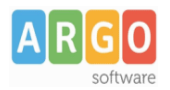

registro;

• "Data ultima registrazione": si intende la data di registrazione dell'ultimo numero di protocollo riportato sul registro.

Esempio: supponiamo di voler inserire il registro giornaliero di protocollo relativo al giorno 05/01/2016 (in cui sono riportate le registrazioni di protocollo che vanno dalla numero 41 alla numero 45 del 05/01/2016), e che il registro in questione sia il secondo ad essere elaborato per l'anno 2016. I campi aggiuntivi andranno valorizzati nel modo seguente:

- "Numero progressivo registro": 2;
- "Anno": 2016;
- "Numero prima registrazione sul registro": 41;
- "Data prima registrazione": 05/01/2016;
- "Numero ultima registrazione sul registro": 45;
- "Data ultima registrazione": 05/01/2016.

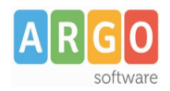

## **Creazione automatica del registro giornaliero di protocollo**

Nel caso di gestione di protocollo attiva, è possibile richiedere al sistema la creazione automatica del registro giornaliero di protocollo. L' attivazione della presente procedura va effettuata dalla voce di menù Strumenti → Parametrizzazione.

L'operazione è consentita solo all'utente con profilo amministratore (abilitato a tutte le funzioni).

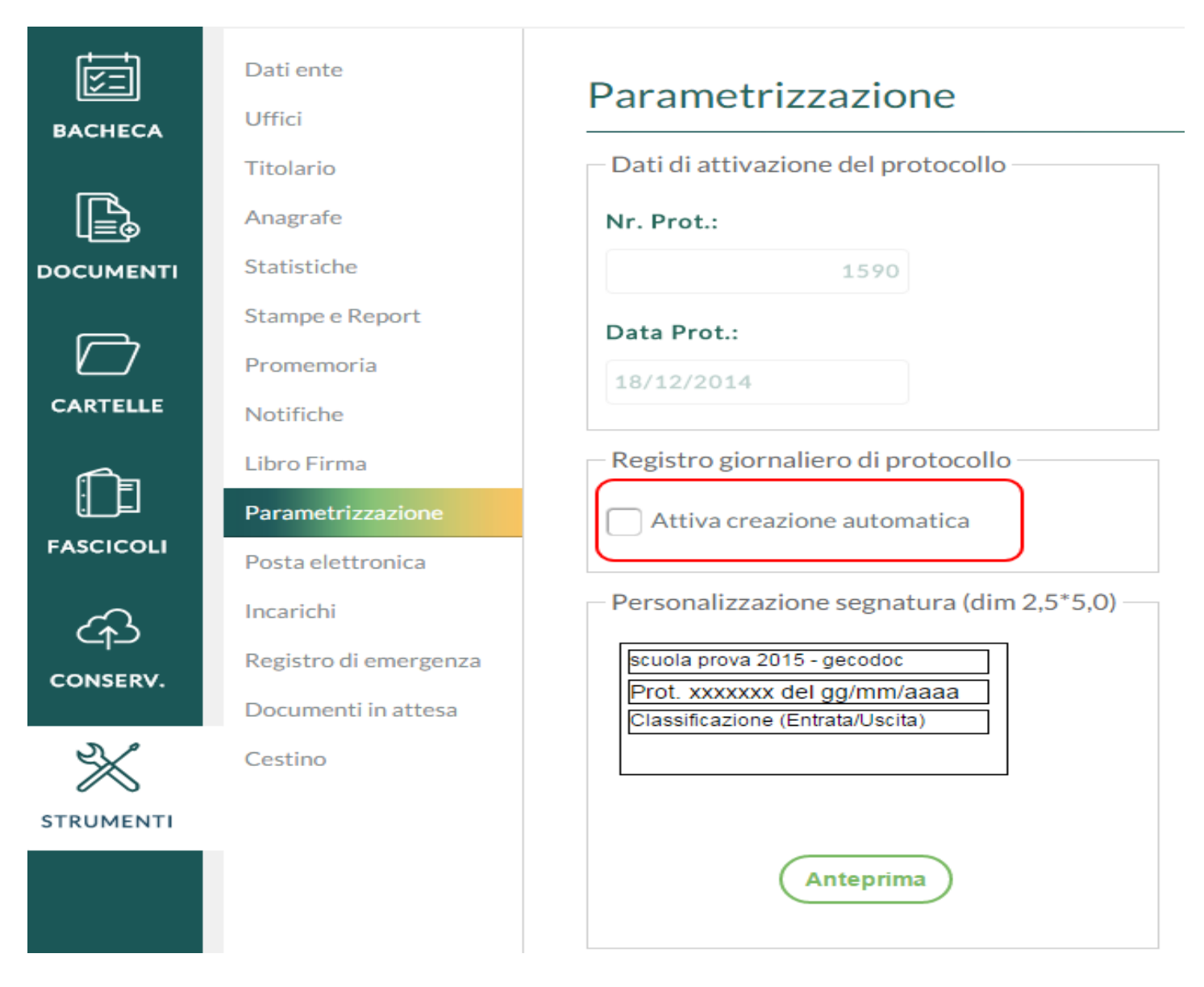

Mettendo il segno di spunta su "Attiva creazione automatica", il sistema chiederà all'utente di indicare il numero del primo registro giornaliero di protocollo da elaborare.

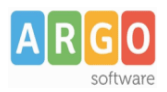

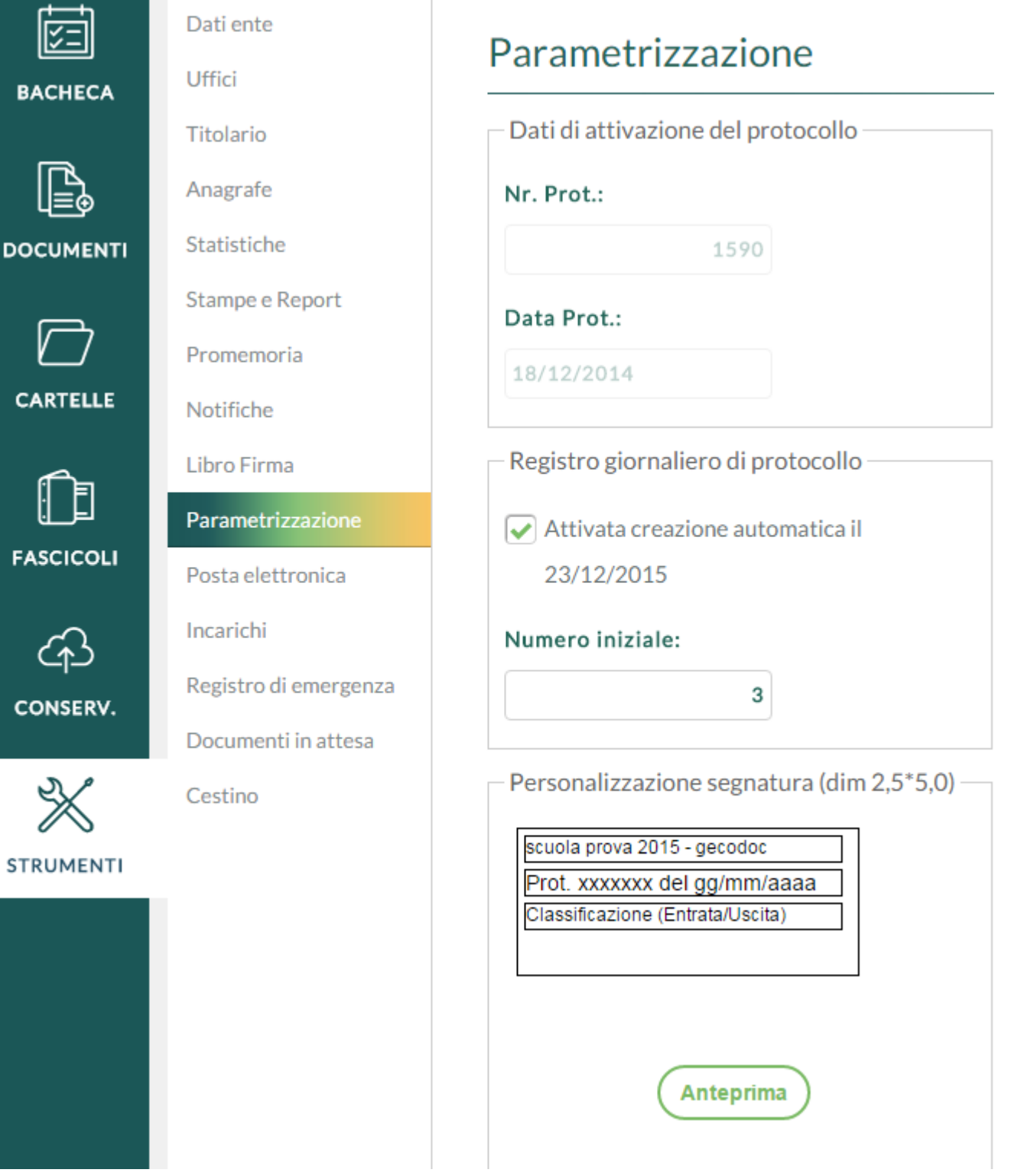

 $\begin{array}{c} \hline \end{array}$ 

Esempio: supponendo che la scuola abbia già caricato manualmente, per l'anno 2016, 6 registri giornalieri di protocollo (dal numero 1 al numero 6), il numero iniziale da indicare sarà "7" .

Il sistema proporrà in automatico il numero iniziale (eventualmente modificabile dall'utente), in base ai dati presenti in archivio.

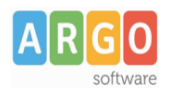

Attivata la procedura, il sistema elaborerà in automatico il registro giornaliero di protocollo, creando quindi il documento corrispondente, compilandone i dati aggiuntivi e allegando il relativo file.

La produzione del documento, da parte del sistema, verrà effettuata entro la mattinata successiva a quella del giorno di riferimento del registro (es: il registro giornaliero di protocollo relativo alle registrazioni di giorno 12/01/2016, verrà prodotto dal sistema nella mattinata di giorno 13/01/2016).

Una volta prodotto, il documento sarà visibile all'interno della lista dei documenti del pannello Documenti.

Spetta all'utente associare il documento al fascicolo di pertinenza (es. "Registri di protocollo: anno 2016").

La procedura di creazione automatica può essere disattivata (e successivamente ripristinata) in qualsiasi momento.